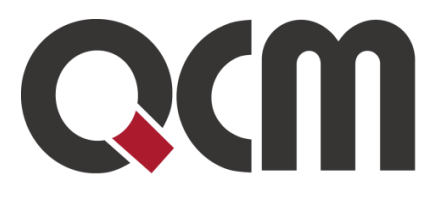

# **E-ZAK – Systém kvalifikace**

QCM, s.r.o.

QCM, s.r.o. Heršpická 813/5, 639 00 Brno (budova M-palác, 7. patro) fax: 541 210 338, www.qcm.cz, obchod@qcm.cz IČ: 26262525, společnost zapsaná v obchodním rejstříku KS Brno oddíl C, vložka 40722.

## Obsah

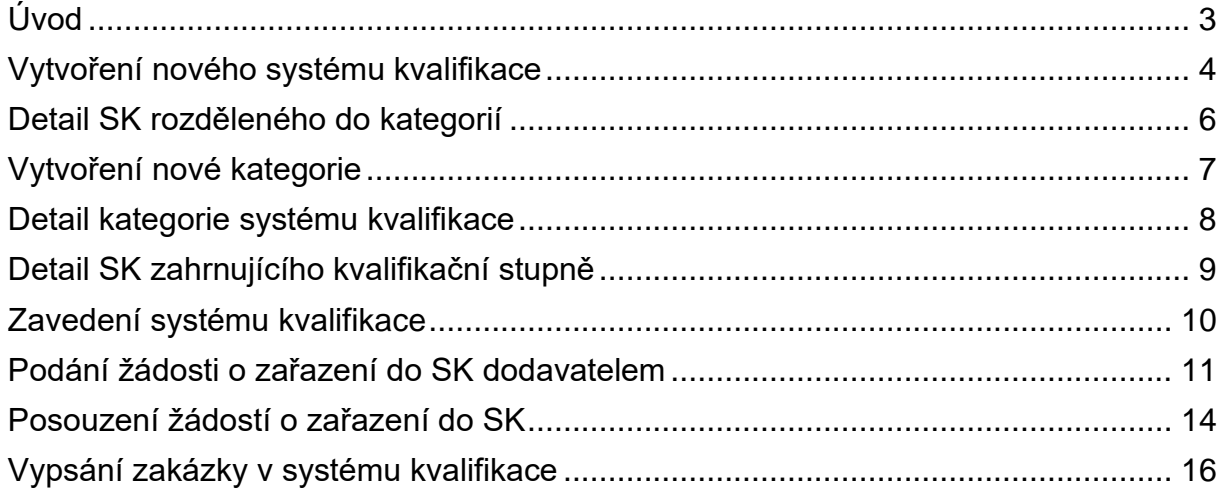

# <span id="page-2-0"></span>**Úvod**

Pro účely zadávání nejen sektorových veřejných zakázek může zadavatel zavést systém kvalifikace, do kterého zadavatel zařazuje kvalifikované dodavatele. Zadavatel může rozdělit systém kvalifikace do kategorií, které jsou objektivně vymezeny na základě předmětu veřejných zakázek nebo jejich územního rozsahu. Zadavatel vede písemný seznam dodavatelů zařazených do systému kvalifikace.

Systém kvalifikace (dále jen SK) je zvláštní postup, volitelné rozšíření E-ZAKu. Je-li toto rozšíření aktivní, pak se všem uživatelům zobrazuje v levém menu položka Systémy kvalifikace, přes kterou se zobrazí seznam systémů kvalifikace.

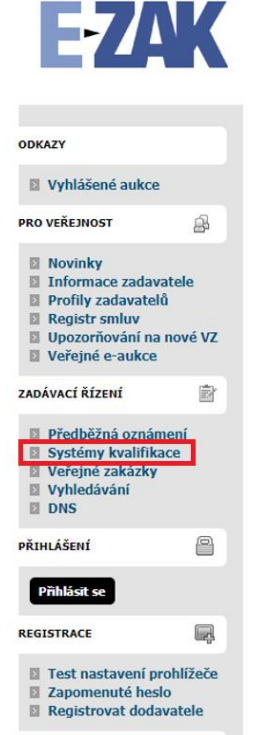

**Obrázek 1 - Systémy kvalifikace v levém menu**

Veřejnosti i dodavatelům se v seznamu vypisují pouze zavedené či ukončené SK. Zadavatel pak po přihlášení vidí i SK v přípravě a může nové SK zakládat tlačítkem Založit nový SK.

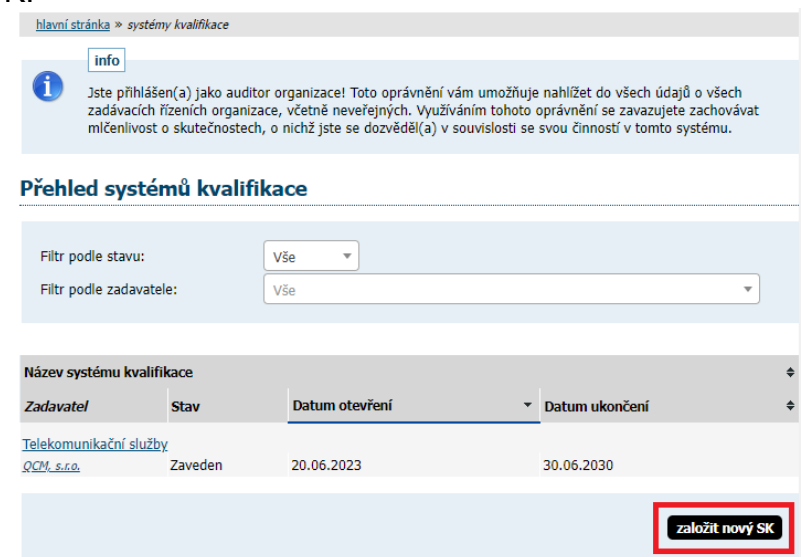

**Obrázek 2 - Založení nového systému kvalifi**

### <span id="page-3-0"></span>**Vytvoření nového systému kvalifikace**

Po kliknutí na tlačítko založit nový SK se zobrazí formulář pro nastavení SK.

- Zde je třeba vyplnit zejména:
	- název SK,
	- jeho stručný popis,
	- jakým způsobem podávat žádosti o zařazení zde je text předvyplněn
	- datum otevření SK,
	- datum ukončení SK pokud není vyplněno, automaticky se nastaví neomezeno
	- zda je SK rozdělen do kategorií,
	- zda SK zahrnuje kvalifikační stupně,
	- zda se jedná o SK v režimu zákona
	- zda se SK týká všech zadavatelů volba se zobrazí pouze u multiprofilu

#### Vytvoření nového systému kvalifikace

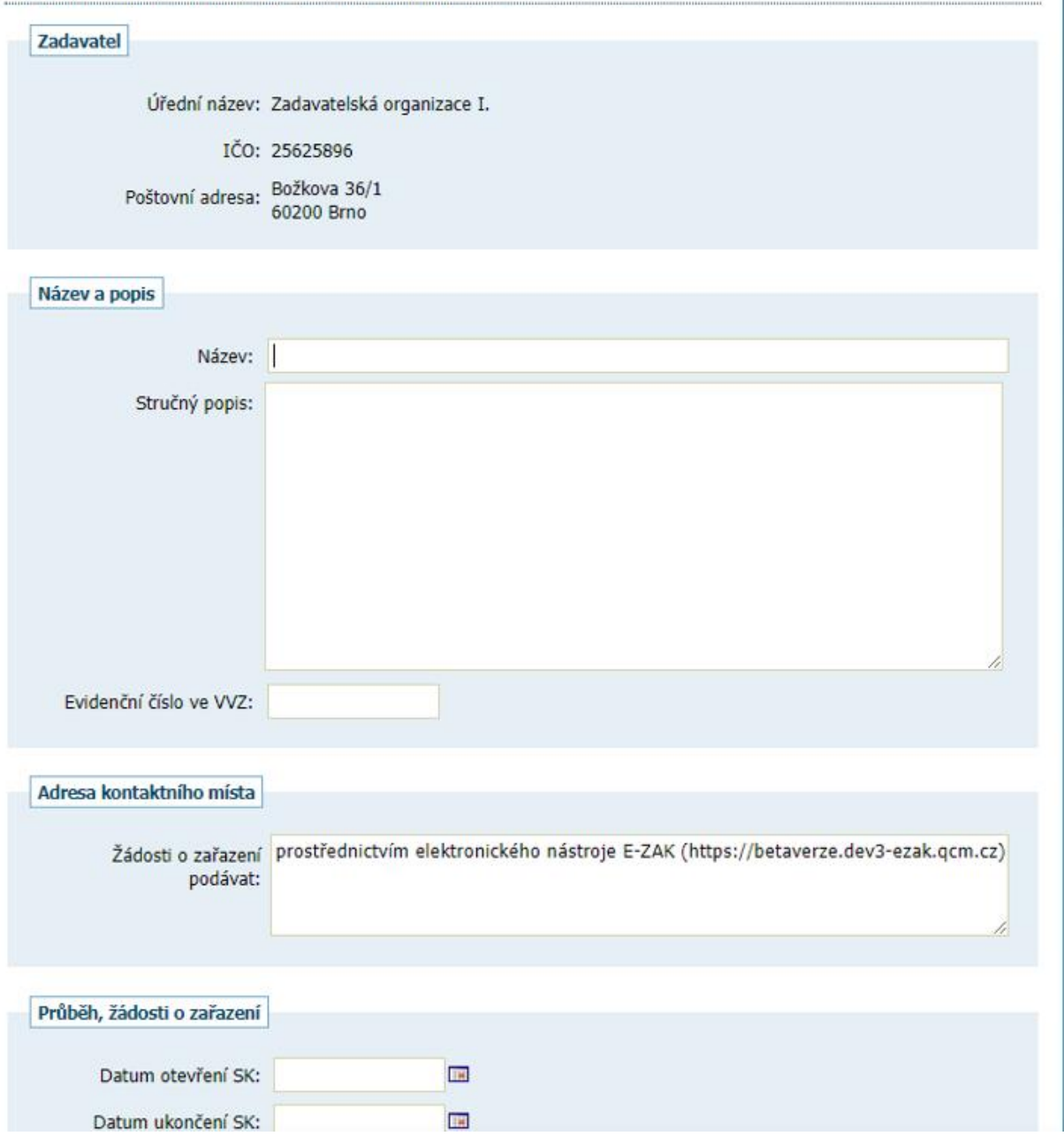

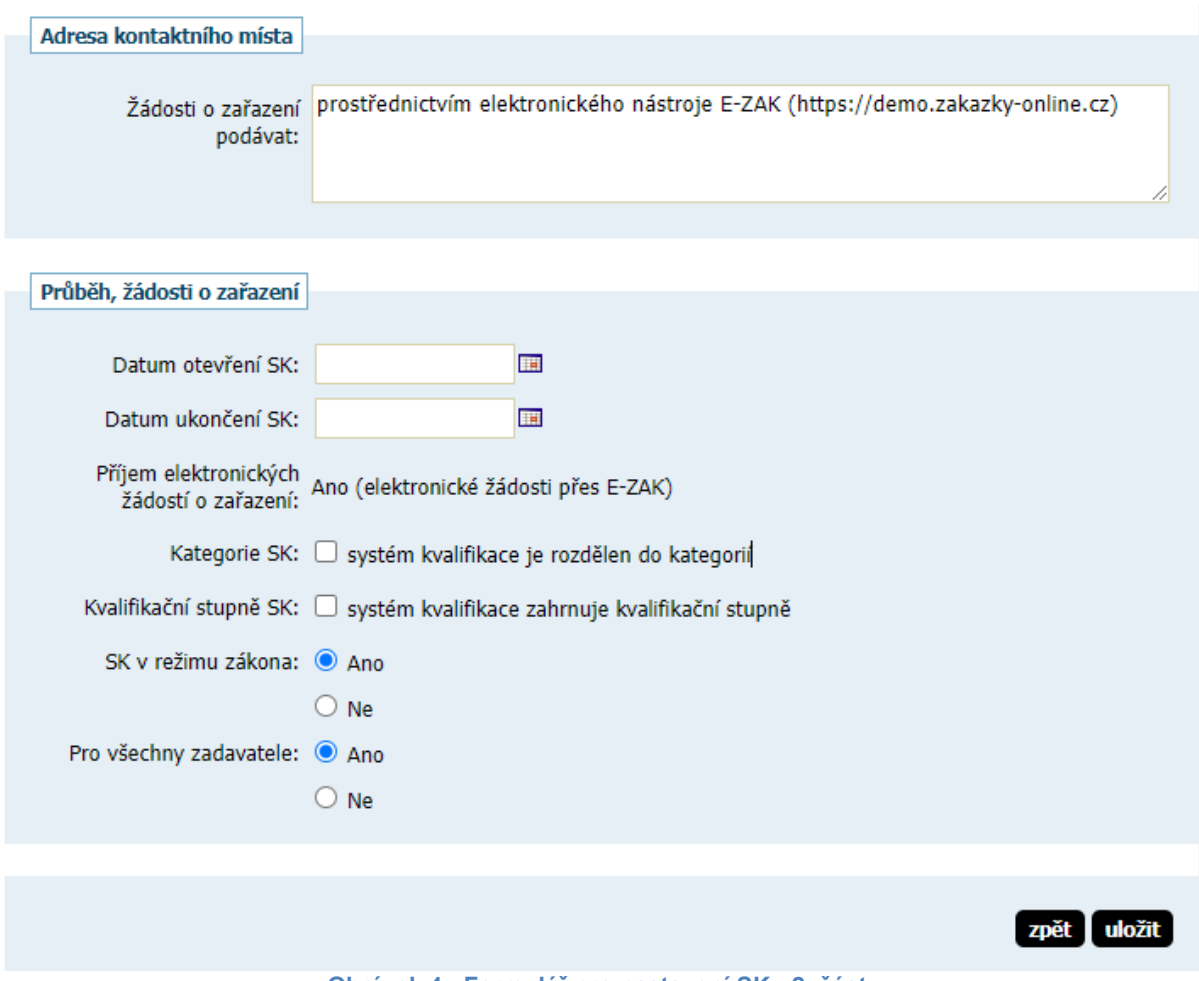

**Obrázek 4 - Formulář pro nastavení SK - 2. část**

Systém kvalifikace může (ale nemusí) být rozdělen na kategorie či kvalifikační stupně, jejichž počet není limitován.

Jednotlivé kategorie mohou být dále členěny na kvalifikační stupně. Ty se nastavují následně na detailu SK v záložce Kategorie systému kvalifikace (viz níže) ve stavu příprava. Po zavedení SK již není možno kategorie ani kvalifikační stupně přidávat.

## <span id="page-5-0"></span>**Detail SK rozděleného do kategorií**

Po uložení se zobrazí detail příslušného SK, který obsahuje bloky s příslušnými informacemi stejně jako u veřejné zakázky.

Systém kvalifikace má tyto fáze:

- Příprava v této fázi je možno SK libovolně editovat
	- SK není viditelný mimo organizaci zadavatele.
- Zaveden SK je viditelný pro přihlášené i nepřihlášené uživatele
	- již nelze přidávat kategorie ani kvalifikační stupně
- Ukončen SK je viditelný pro přihlášené i nepřihlášené uživatele

Jednotlivé kategorie se nastavují na kartě Kategorie systému kvalifikace.

#### Systém kvalifikace: Náš systém kvalifikace

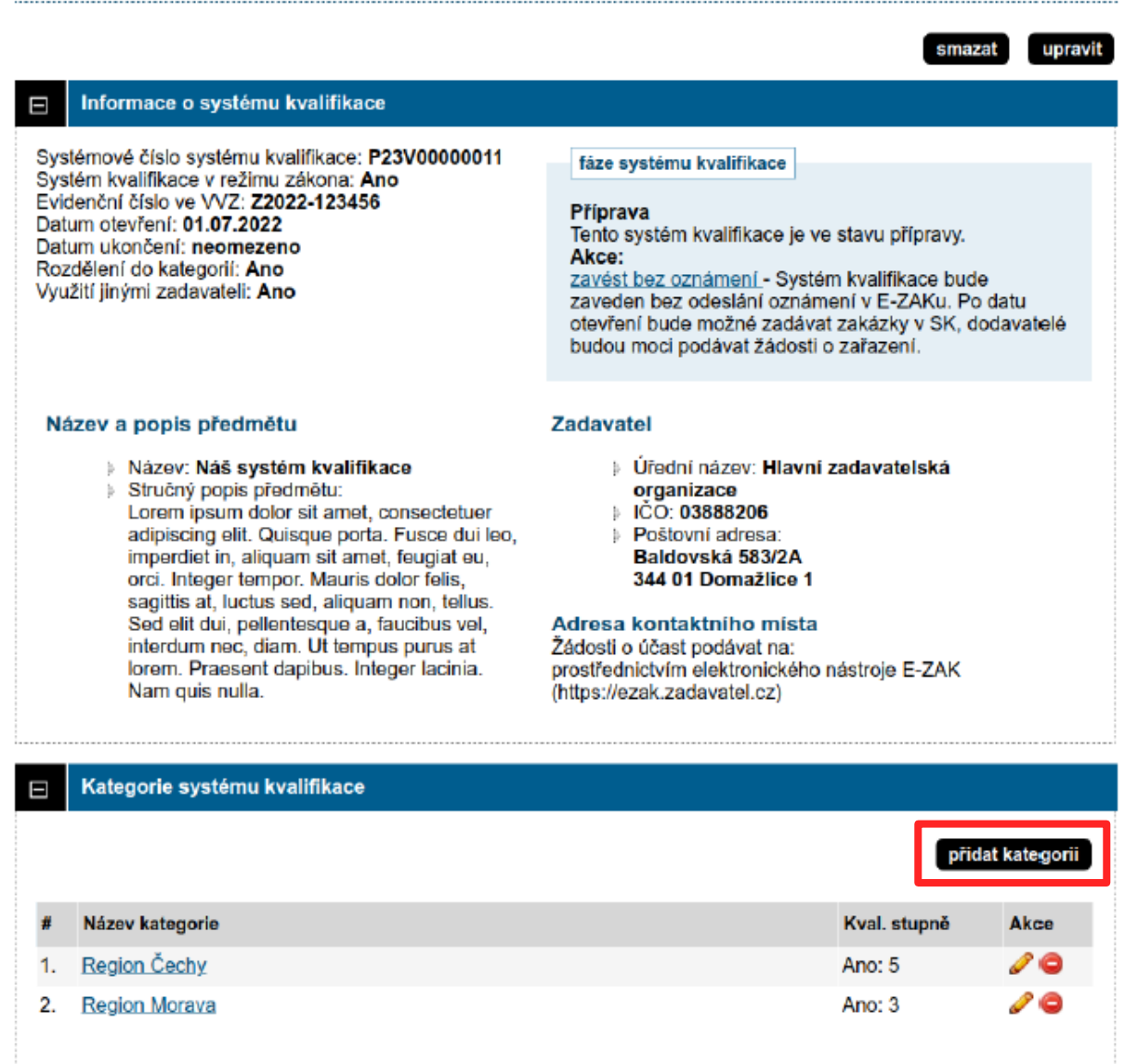

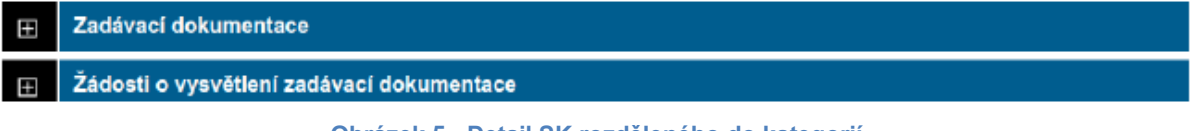

## <span id="page-6-0"></span>**Vytvoření nové kategorie**

Po kliknutí na Přidat kategorii se zobrazí formulář, v němž je možno zatrhnout další členění kategorie na kvalifikační stupně.

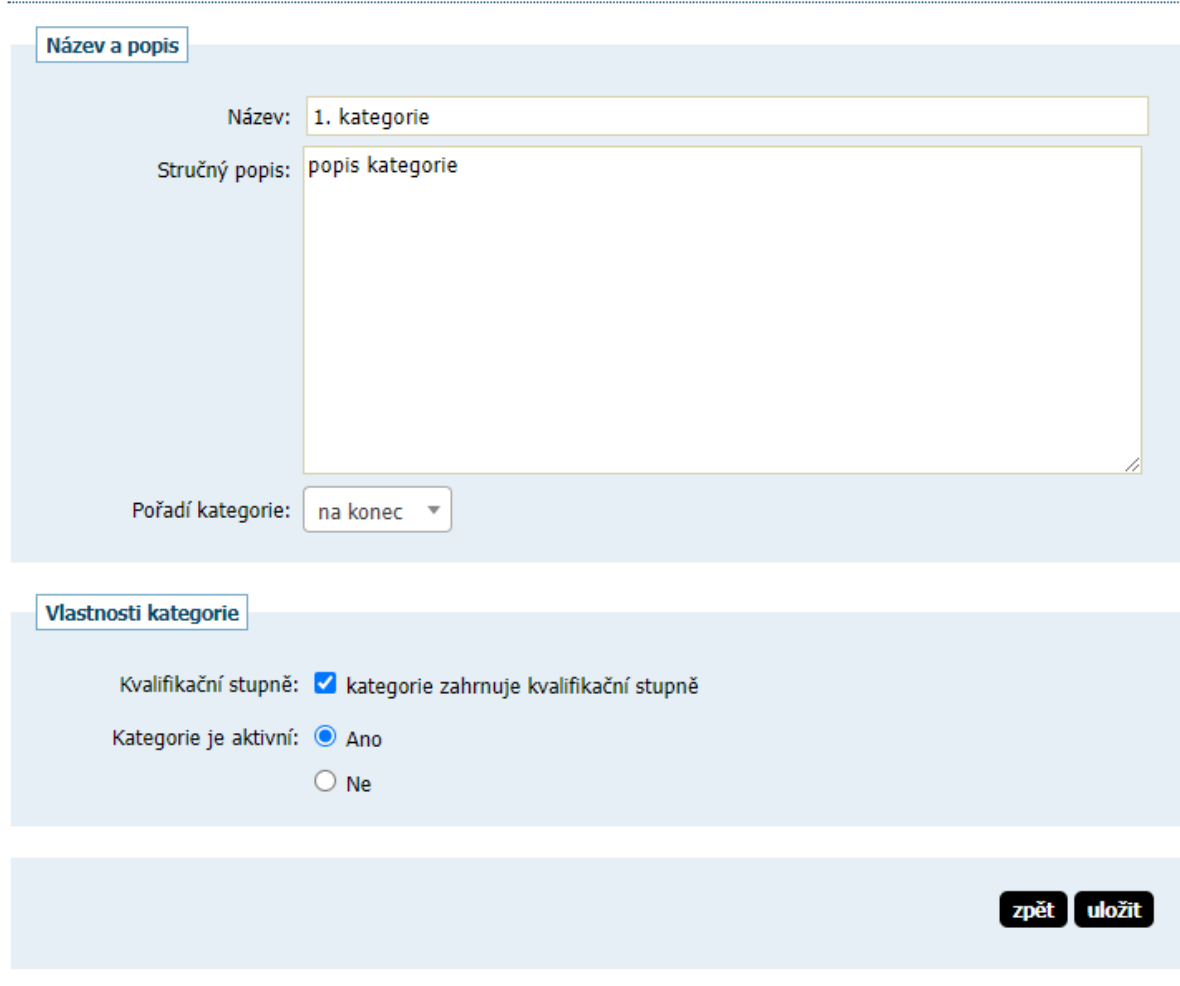

#### Vytvoření nové kategorie systému kvalifikace

**Obrázek 6 - Vytvoření nové kategorie SK**

## <span id="page-7-0"></span>**Detail kategorie systému kvalifikace**

Každá kategorie má svůj detail. Kvalifikační stupně detail nemají.

Přidat kvalifikační stupeň u kategorie lze na jejím detailu na kartě Kvalifikační stupně pomocí tlačítka přidat stupeň.

#### Kategorie systému kvalifikace: Region Morava

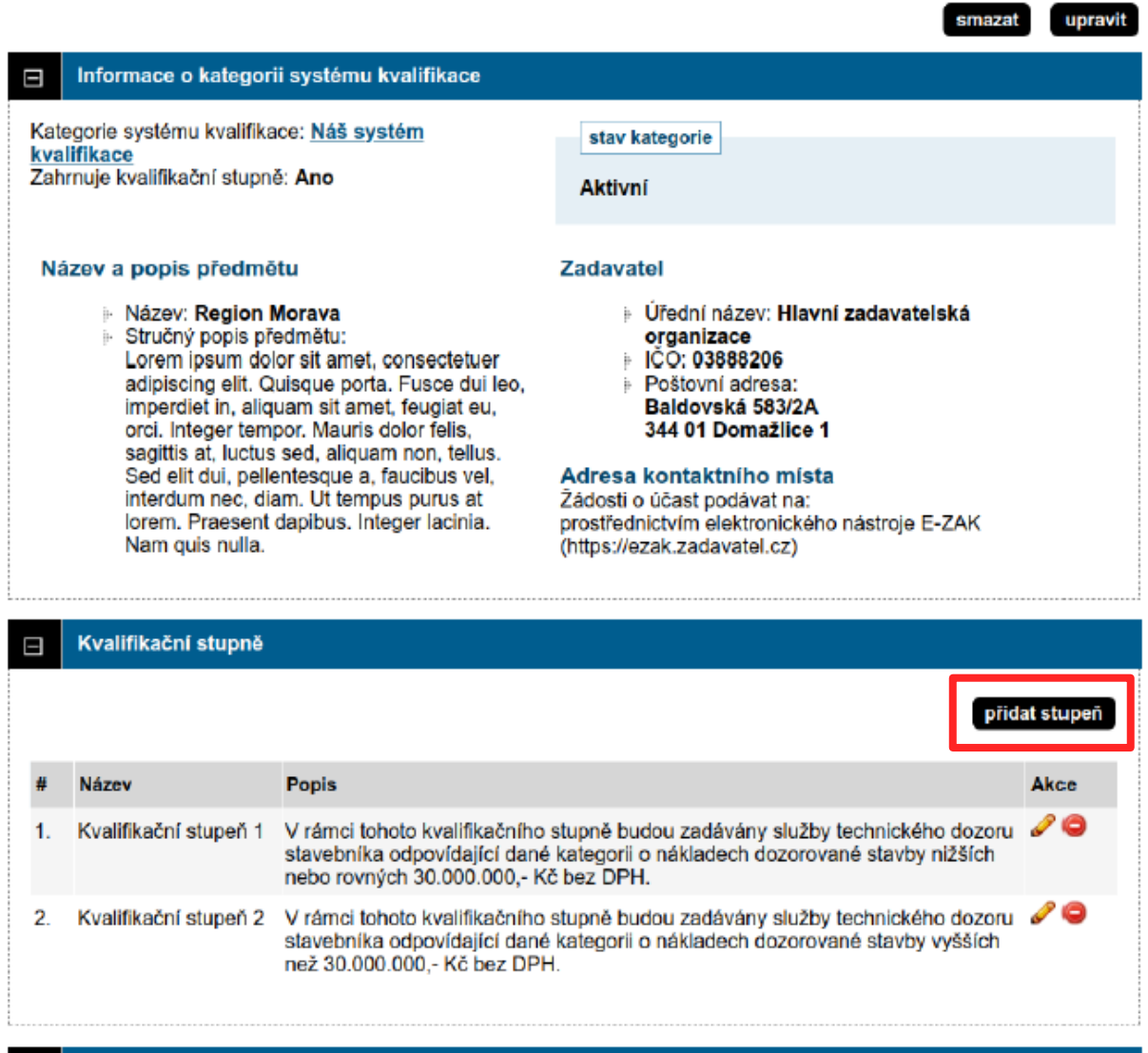

**Obrázek 7 - Detail kategorie systému kvalifikace**

## <span id="page-8-0"></span>**Detail SK zahrnujícího kvalifikační stupně**

#### Systém kvalifikace: Náš systém kvalifikace

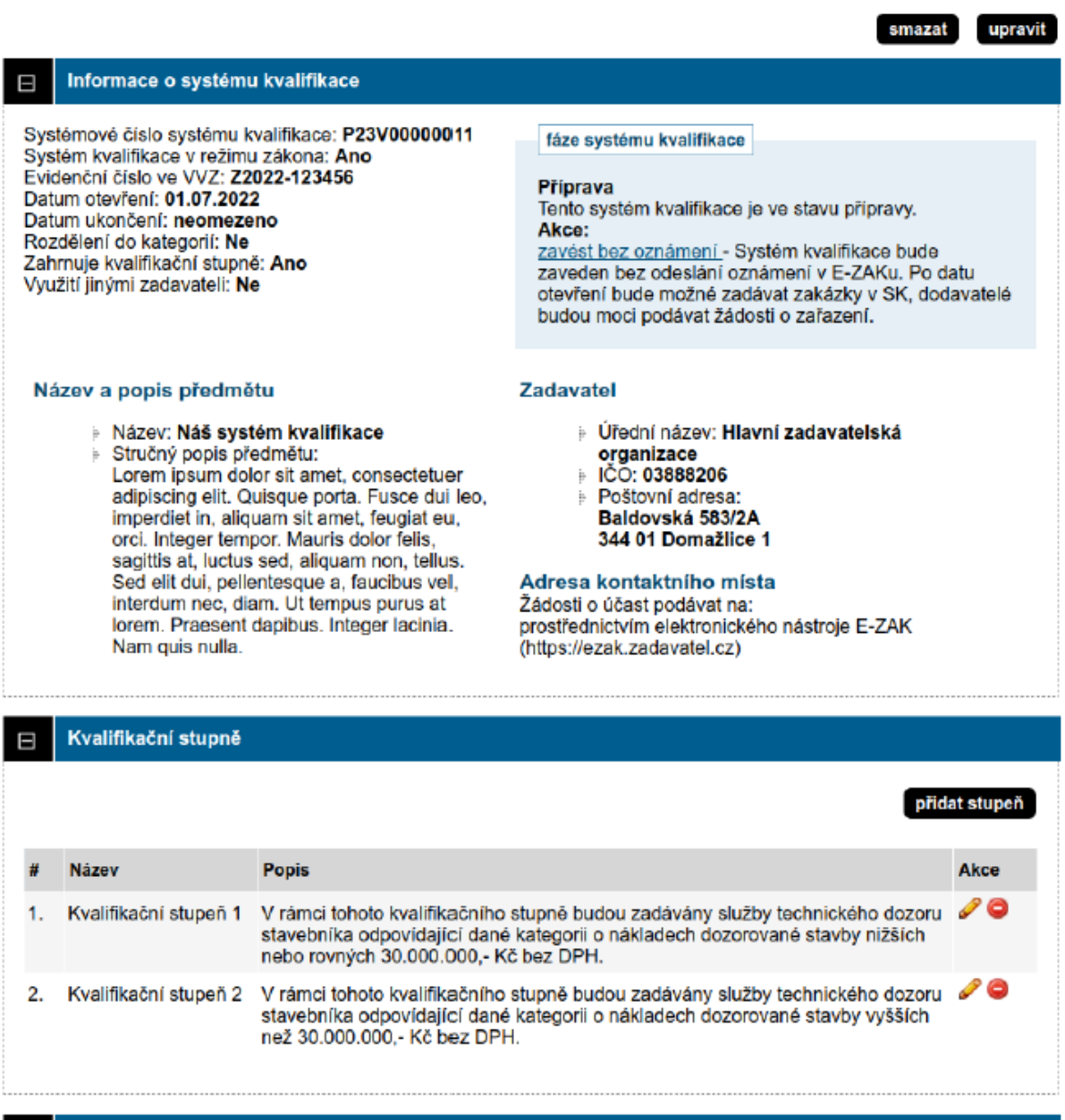

#### Zadávací dokumentace Ŧ

**Obrázek 8 - Detail SK zahrnujícího kvalifikační stupně**

## <span id="page-9-0"></span>**Zavedení systému kvalifikace**

Systém kvalifikace lze zavést pomocí tlačítka zavést bez oznámení, kterou najdeme vpravo nahoře na kartě Informace o systému kvalifikace v sekci fáze systému kvalifikace. Tuto akci je nutno následně potvrdit ve vyskakovacím okně.

#### Systém kvalifikace: Testovací SK

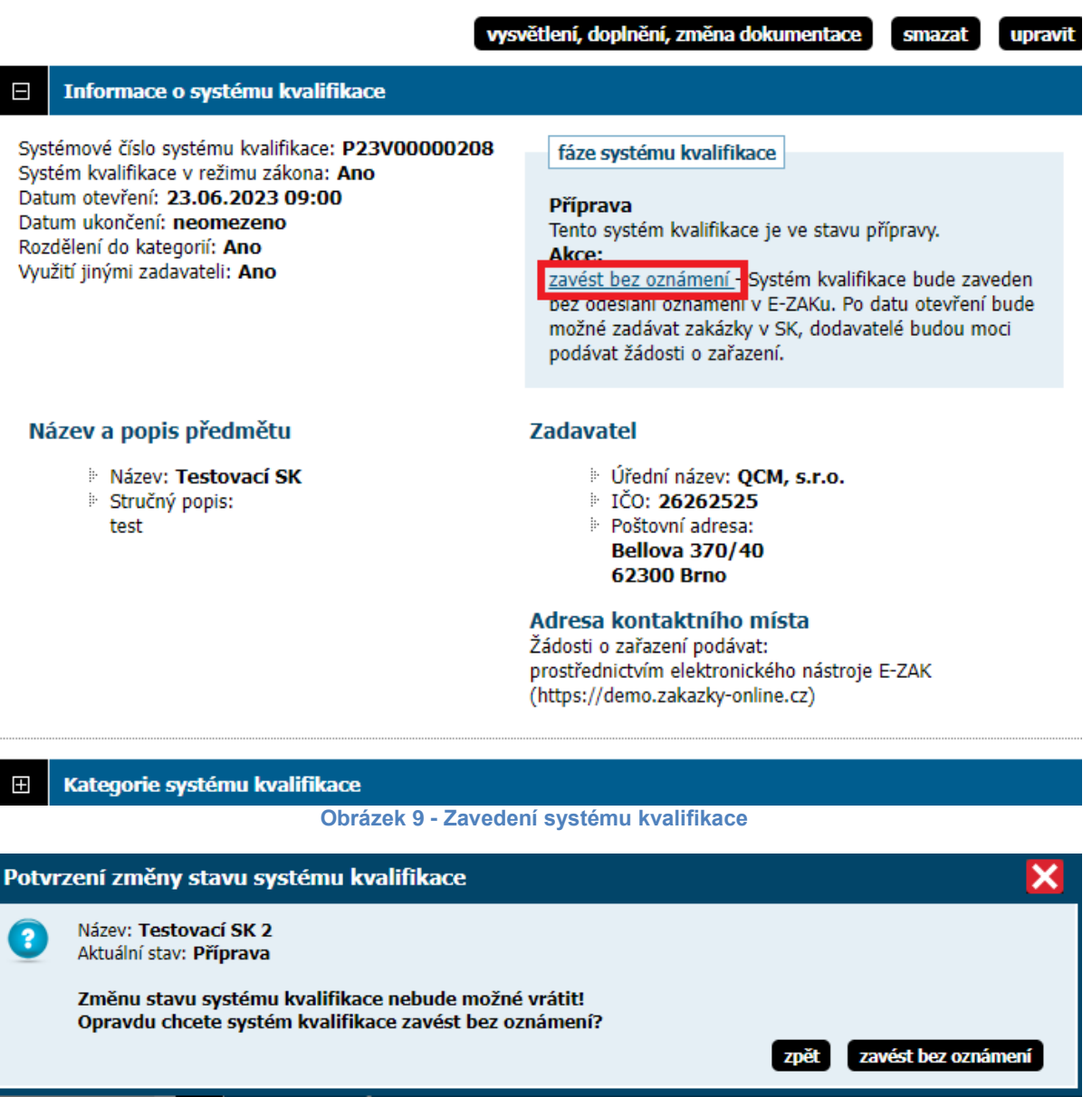

**Obrázek 10 – Vyskakovací okno s potvrzením zavedení SK**

## <span id="page-10-0"></span>**Podání žádosti o zařazení do SK dodavatelem**

Po celou dobu, kdy je SK zaveden mohou dodavatelé zasílat žádosti o zařazení do SK. Pro zaslání žádosti o zařazení do SK je třeba, aby se dodavatel do daného E-ZAKu řádně přihlásil. Po přihlášení se mu na detailu SK zobrazí možnost poslat žádost o zařazení.

V rámci žádosti musí dodavatel označit, jakých kategorií a kvalifikačních stupňů se žádost o zařazení do SK týká, pokud je toto členění SK aplikováno.

#### Systém kvalifikace: Testovací SK

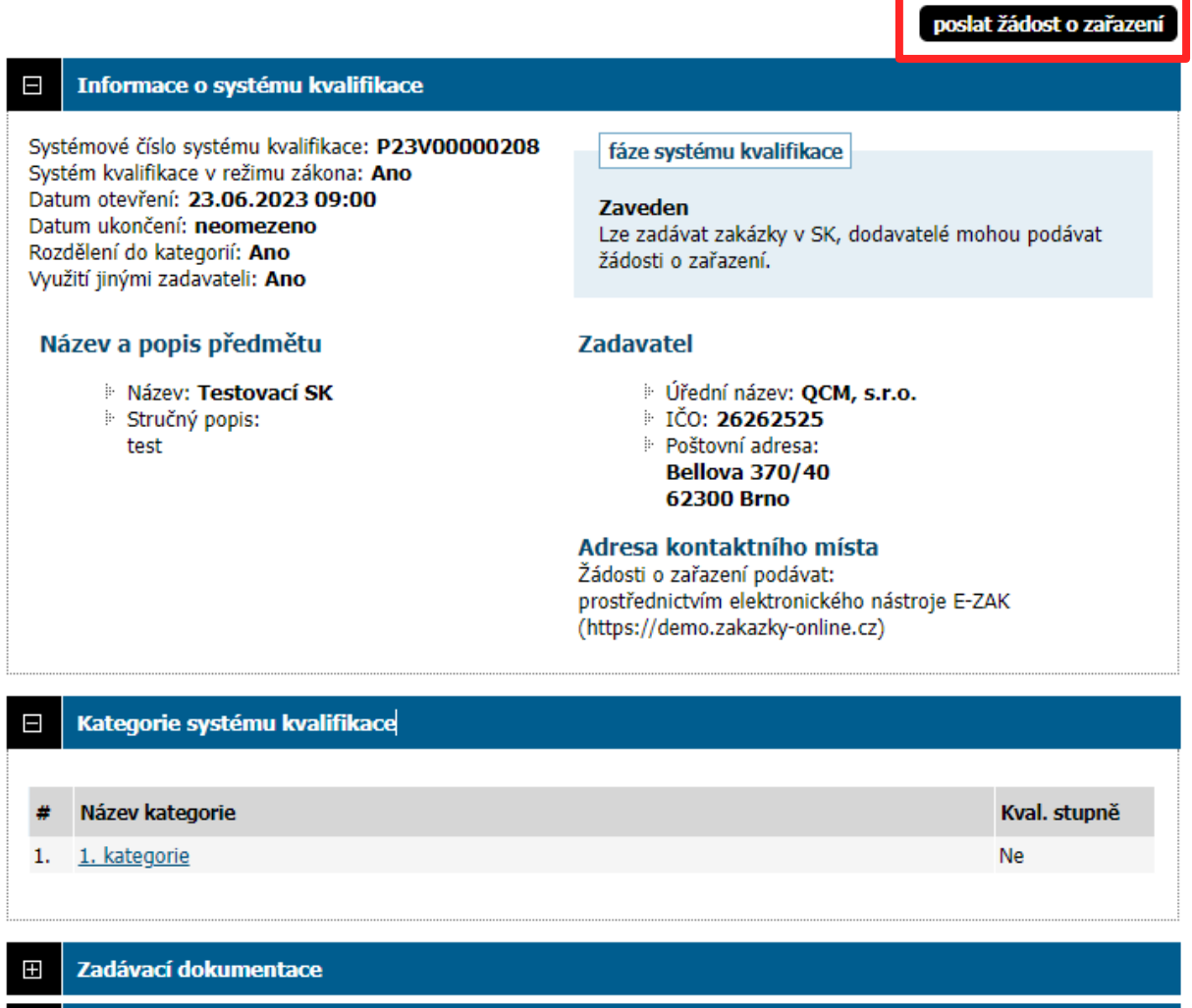

**Obrázek 11 - Pohled dodavatele na systém kvalifikace**

#### Žádost o zařazení do SK

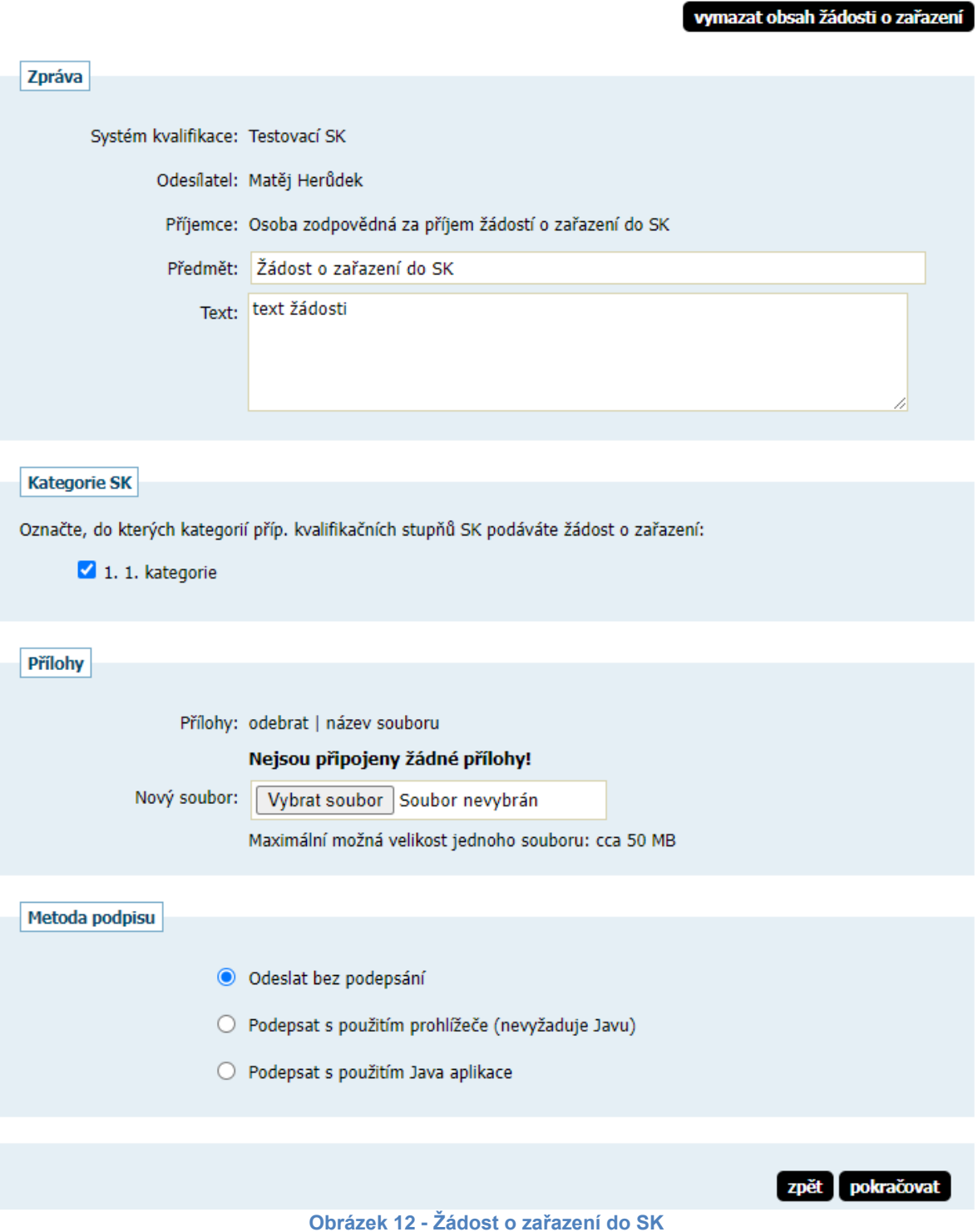

Po úspěšném odeslání se odeslaná žádost o zařazení do SK zobrazí na detailu SK v bloku Odeslané žádosti o zařazení.

Je zde uvedeno jméno uživatele, který žádost o zařazení odeslal, stav a datum jejího doručení.

Po dobu trvání SK může dodavatel kdykoli odeslat úpravu své žádost o zařazení, proto je tlačítko poslat žádost o zařazení na detailu SK k dispozici po celou dobu, kdy je SK zaveden. Zadavatel pak takovou nově zaslanou žádost o účast znovu posoudí a podle výsledku může předchozí žádost o zařazení do SK zneplatnit.

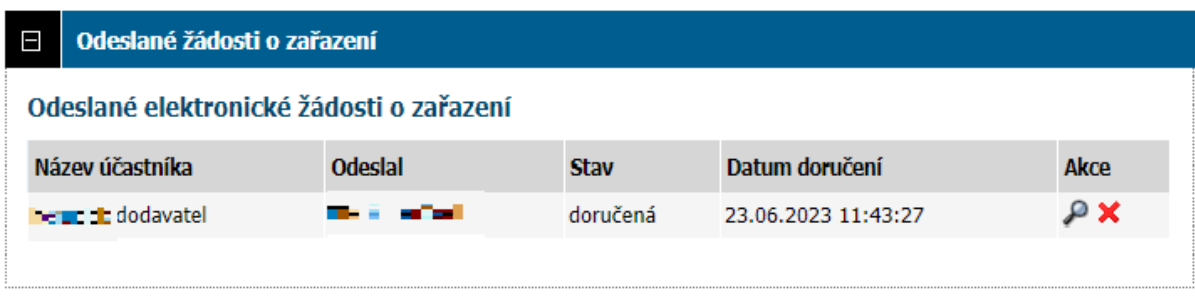

**Obrázek 13 - Panel Odeslané žádosti o zařazení do SK**

## <span id="page-13-0"></span>**Posouzení žádostí o zařazení do SK**

Přijaté žádosti o zařazení do SK se nacházejí na kartě s tímto názvem. Pro jejich otevření je vyžadováno udělení dvou souhlasů. Tedy je třeba přiřadit do oprávněných osob za zadavatele dva uživatele s příslušným oprávněním. Tyto osoby postupně udělí dva souhlasy, aby mohly být žádosti otevřeny.

| $\Box$                                                                                                    | Přijaté žádosti o zařazení do systému kvalifikace                                                                     |                         |                                                    |             |                                              |                           |  |
|----------------------------------------------------------------------------------------------------|----------------------------------------------------------------------------------------------------|-------------------------|----------------------------------------------------|-------------|----------------------------------------------|---------------------------|--|
| Přijaté žádosti o zařazení k posouzení                                                                                                    |                                                                                                    |                         |                                                    |             |                                              |                           |  |
| Pořadové číslo                                                                                                    | Název účastníka                                                                                                    |                         | IČO                                                | <b>Stav</b> | Datum doručení                               | Akce                      |  |
| 1                                                                                                    | <b>n</b> and <b>dodavatel</b>                                                                                         |                         | 10000000                                           | doručená    | 23.06.2023 11:43:27                          | $0/2$ $\otimes$ $\otimes$ |  |
| Akceptované žádosti o zařazení<br>Seznam akceptovaných žádostí je k dispozici na detailu jednotlivých kategorií.<br>Zamítnuté žádosti o zařazení |                                                                                                    |                         |                                                    |             |                                              |                           |  |
| Seznam zamítnutých žádostí je k dispozici na detailu jednotlivých kategorií.                                                                     |                                                                                                    |                         |                                                    |             |                                              |                           |  |
| Obrázek 14 - Přijaté žádosti o zařazení do SK                                                                                                    |                                                                                                    |                         |                                                    |             |                                              |                           |  |
|                                                                                                    | Udělení souhlasu k otevření žádosti o zařazení                                                                        |                         |                                                    |             |                                              |                           |  |
|                                                                                                    | Systém kvalifikace Testovací SK                                                                                       |                         |                                                    |             |                                              |                           |  |
|                                                                                                    | Pořadové číslo žádosti<br>o zařazení                                                                                  |                         |                                                    |             |                                              |                           |  |
|                                                                                                    | Název účastníka <b>hypere</b> dodavatel                                                                               |                         |                                                    |             |                                              |                           |  |
|                                                                                                    | IČO účastníka 10000000                                                                                                |                         |                                                    |             |                                              |                           |  |
|                                                                                                    | Datum doručení 23.06.2023 11:43:27                                                                                    |                         |                                                    |             |                                              |                           |  |
|                                                                                                    | Odesilatel <b>The Latin Street</b>                                                                                    |                         |                                                    |             |                                              |                           |  |
|                                                                                                    | Elektronický podpis Tato zpráva nebyla elektronicky podepsána.                                                        |                         |                                                    |             |                                              |                           |  |
|                                                                                                    | Žádost podána do<br>těchto kategorií resp. 1. 1. kategorie<br>kval. stupňů                                            |                         |                                                    |             |                                              |                           |  |
|                                                                                                    | Žádost je autentická, s datovou zprávou obsahující žádost nebylo před jejím otevřením<br>Autenticita<br>manipulováno. |                         |                                                    |             |                                              |                           |  |
|                                                                                                    | Počet souhlasů<br>potřebných k otevření 2<br>žádosti o zařazení                                                       |                         |                                                    |             |                                              |                           |  |
|                                                                                                    | Souhlas s otevřením<br>žádosti o zařazení Souhlas ještě nebyl udělen.<br>udělili                                      |                         |                                                    |             |                                              |                           |  |
|                                                                                                    | Metoda podpisu                                                                                                    |                         |                                                    |             |                                              |                           |  |
|                                                                                                    |                                                                                                    | O Odeslat bez podepsání |                                                    |             |                                              |                           |  |
|                                                                                                    |                                                                                                    |                         | ○ Podepsat s použitím prohlížeče (nevyžaduje Javu) |             |                                              |                           |  |
|                                                                                                    |                                                                                                    |                         | ○ Podepsat s použitím Java aplikace                |             |                                              |                           |  |
|                                                                                                    |                                                                                                    |                         |                                                    |             |                                              |                           |  |
|                                                                                                    |                                                                                                    |                         |                                                    | zpět        | udělit souhlas k otevření žádosti o zařazení |                           |  |
|                                                                                                    |                                                                                                    |                         |                                                    |             |                                              |                           |  |

**Obrázek 15 - Udělení souhlasu k otevření žádostí o zařazení**

Otevřenou žádost je třeba posoudit pomocí ikony vah ve sloupci akce na kartě Přijaté žádosti o zařazení do SK.

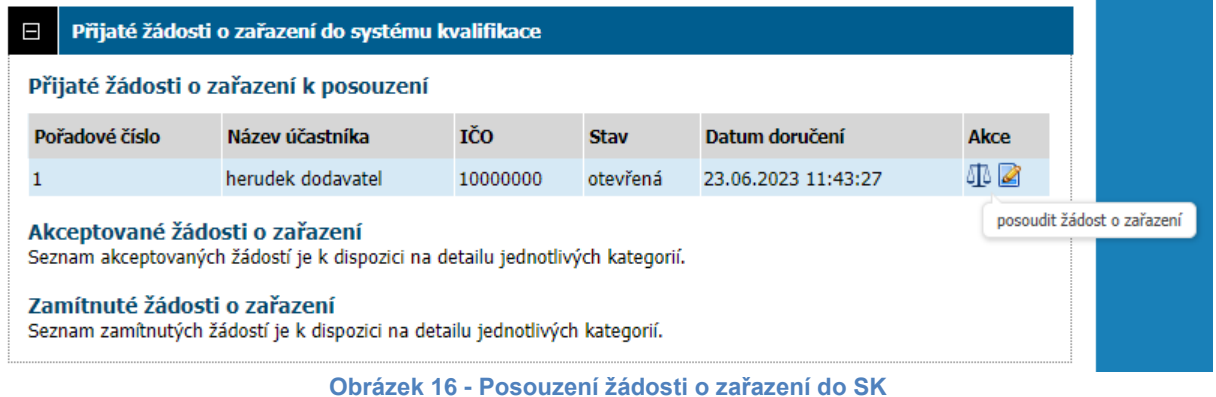

V dalším kroku je možné žádost o zařazení do SK buď přijmout, nebo odmítnout.

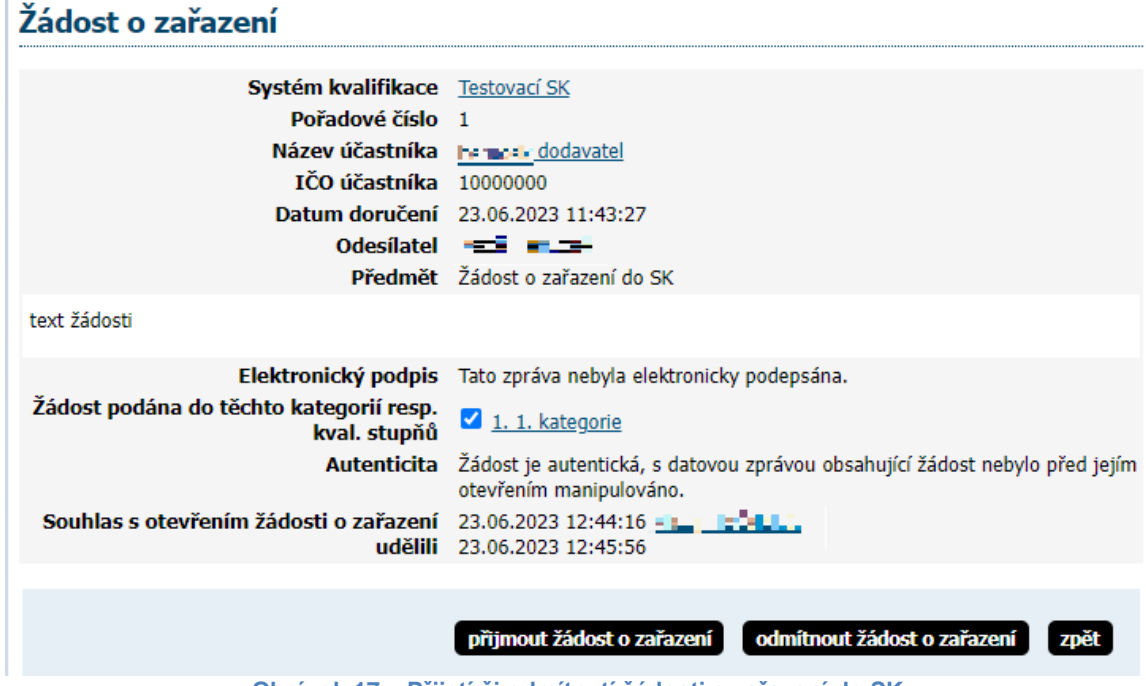

**Obrázek 17 – Přijetí či odmítnutí žádosti o zařazení do SK**

Seznam zamítnutých i akceptovaných žádostí se nachází na detailu jednotlivých kategorií, je-li SK do kategorií rozdělen.

V případě posouzení více žádostí případná dřívější zařazení do systému kvalifikace, kategorií a kvalifikačních stupňů zůstanou zachována.

Odmítnutou žádost můžeme opět do SK zařadit kliknutím na ikonu modré šipky ve sloupci akce.

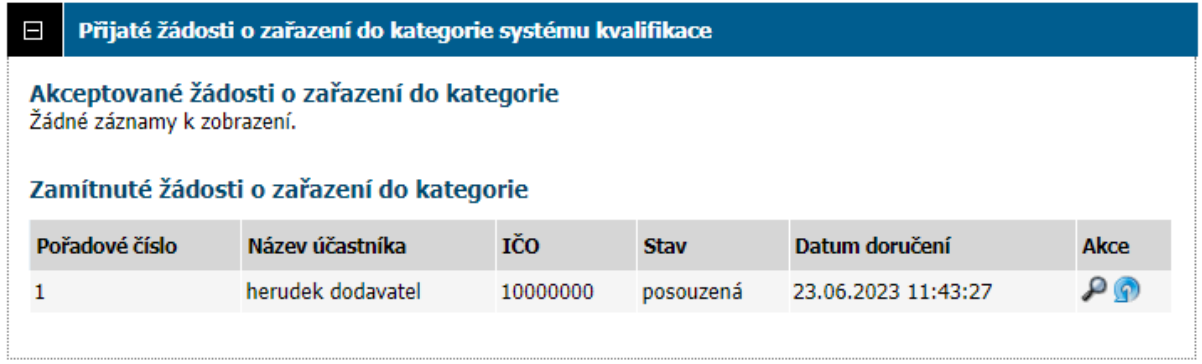

## <span id="page-15-0"></span>**Vypsání zakázky v systému kvalifikace**

Zakázku v SK lze vypsat dvěma způsoby. Na detailu SK lze kliknout na tlačítko založit zakázku vpravo nahoře.

#### Systém kvalifikace: Testovací SK

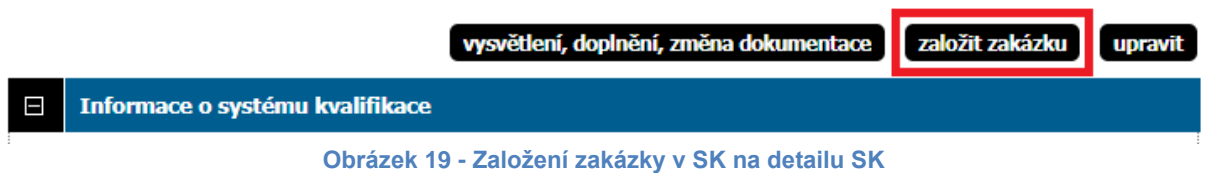

Druhým způsobem je založit nové zadávací řízení v levém panelu zadávací řízení. Zde je pak na výběr volba veřejná zakázka v systému kvalifikace. Následně je pak třeba vybrat zvolený SK, z nějž zakázka vychází.

Vzniklá zakázka se pak spravuje obdobně, jako kterákoliv zakázka vypsaná v systému E-ZAK.

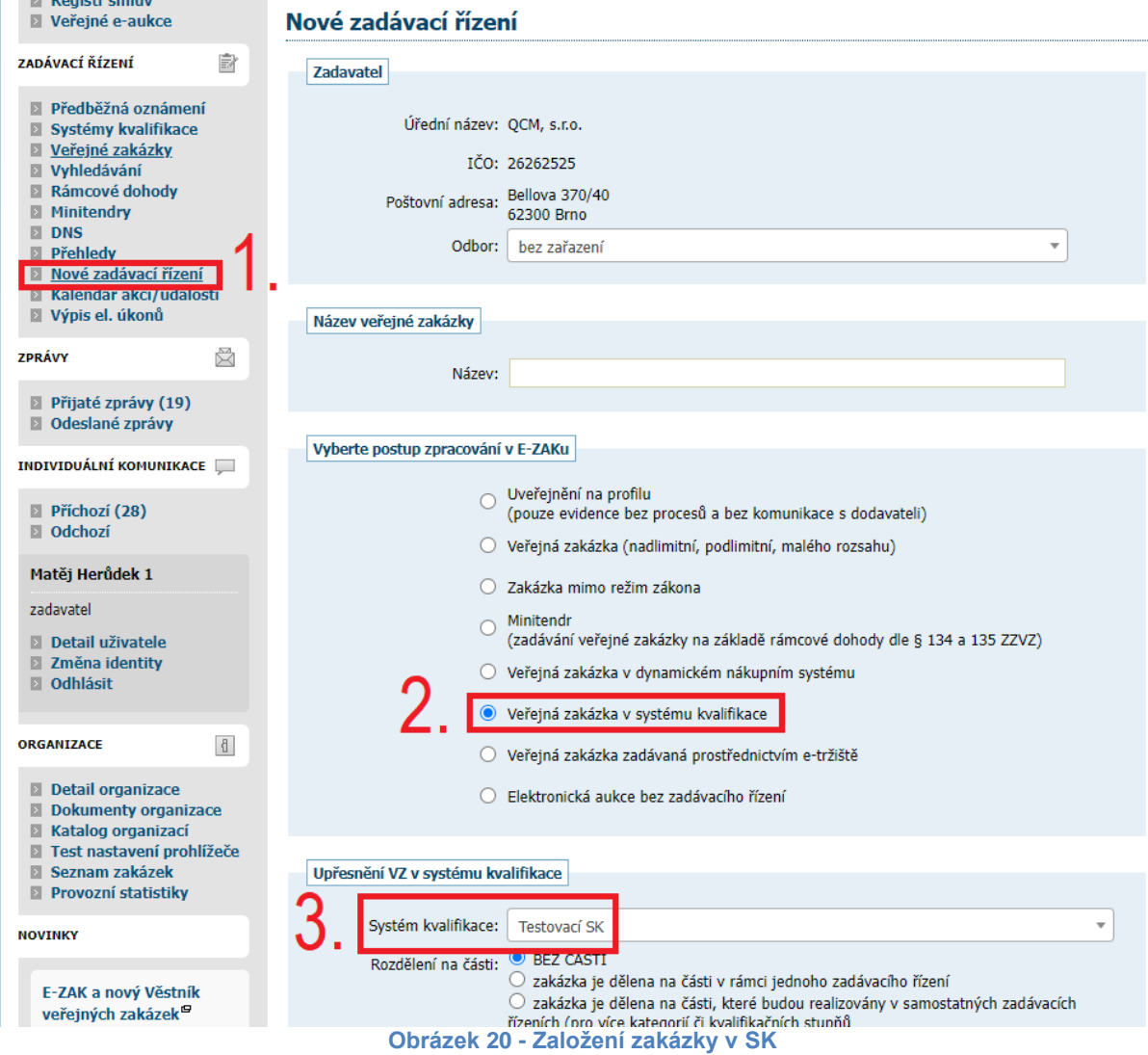

V rámci editace zakázky se mj. nastaví, jaké kategorie či kvalifikačního stupně se zakázka týká, pokud je SK členěn.

Druh zadávacího řízení lze volit pouze užší řízení a jednací řízení s uveřejněním.

Vypsaná zakázka se pak dle zařazení do kategorie zobrazí buď na detailu samotného systému kvalifikace, nebo až na detailu kategorie v daném systému kvalifikace.

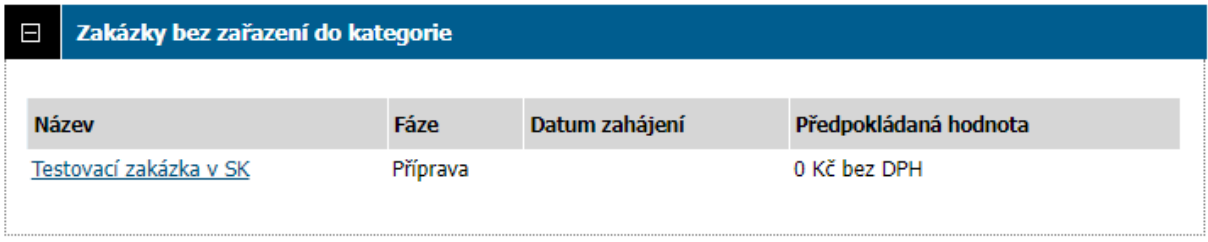

**Obrázek 21 - Zakázka v SK bez zařazení do kategorie**

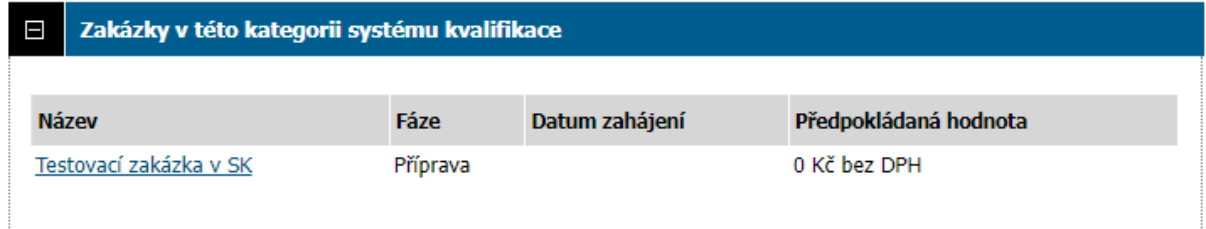

**Obrázek 22 - Zakázka v SK zařazení do kategorie**

Postup podání nabídky na zakázku v systému kvalifikace je totožný jako u jakékoliv jiné zakázky v nástroji E-ZAK.